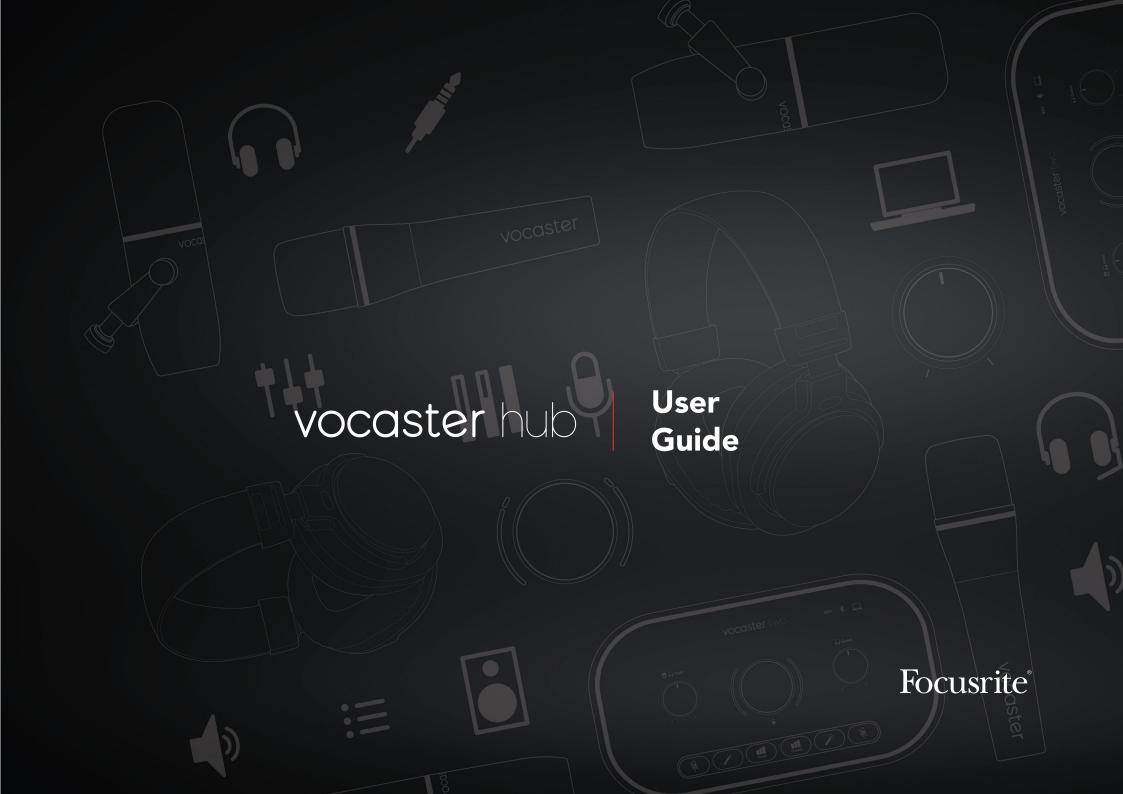

# **Table of Contents**

| Introduction                                                                                                    | . 3                   |
|----------------------------------------------------------------------------------------------------|-----------------------|
| System Requirements Installing Vocaster Hub                                                                        |                       |
| Vocaster Hub Layout                                                                                                | . 4                   |
| Key Features                                                                                                    | . 4                   |
| Microphone Input Controls                                                                                          | . 5                   |
| Mic Level Slider and Meter Slider Meter  Mute Clip Indicator Enhance Enhance Fresets Enhance Presets Auto Gain 48V | 5<br>6<br>6<br>6<br>7 |
| Other Buttons                                                                                                    | 10                    |
| The Mix Section                                                                                                    | 11                    |
| Settings Page                                                                                                    | 12                    |
| Updating                                                                                                    | 14                    |
| Updating the Vocaster Hub Software                                                                                 |                       |
| Enhance Presets' Parameters                                                                                        | 16                    |
| Notices                                                                                                    | 17                    |
| Troubleshooting                                                                                                    |                       |

INTRODUCTION VERSION 1.3

# Introduction

This is the User Guide for Vocaster Hub, the software application you use to control your Vocaster interface.

This user guide describes the Vocaster Hub software but for more information about your Vocaster interface, you'll need to read both this user guide and the user guide for your Vocaster hardware.

You can download the Vocaster One and Vocaster Two User Guides from:

focusrite.com/downloads

## **System Requirements**

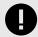

## **Important**

Please visit the following link for up-to-date information on computer and operating system compatibility for Vocaster Hub:

support.focusrite.com

## **Installing Vocaster Hub**

You can install Vocaster Hub on Windows and Mac. To download and install Vocaster Hub:

Go to the Focusrite downloads website: focusrite.com/downloads

- 2. Find your Vocaster on the Downloads website.
- 3. Download Vocaster Hub for your operating system (Windows or Mac).
- Open the Downloads folder on your computer and double-click the Vocaster Hub installer.
- 5. Follow the on-screen instructions to install Vocaster Hub. If installing Vocaster Hub for Windows, your computer will restart.
- 6. If it's not already, connect your Vocaster interface to your computer with the USB cable.
- 7. Open Vocaster Hub and it will detect your Vocaster automatically.

#### I can't see my Vocaster in the software.

If your Vocaster is not recognised in Vocaster Hub, use the links in the software to visit our Help Centre, or Contact Support.

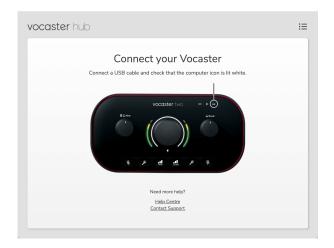

VOCASTER HUB LAYOUT VERSION 1.3

# **Vocaster Hub Layout**

Vocaster Hub's layout varies depending on which Vocaster interface you connect to your computer.

While the layout is different, how each section of Vocaster Hub works is the same. The following diagrams show the layouts for Vocaster One and Vocaster Two.

For the rest of this user guide, we'll use screenshots with a Vocaster Two connected and tell you when the features are Vocaster Two only.

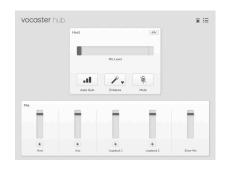

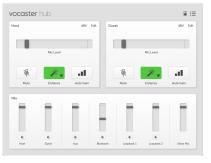

Vocaster One

Vocaster Two

## **Key Features**

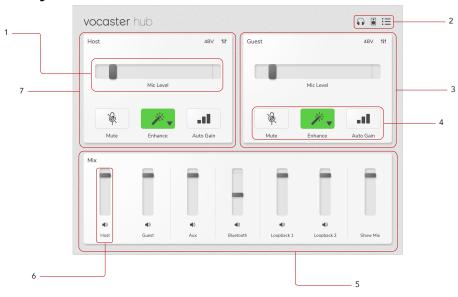

- 1. Slider, Meter and Clip Indicator. See Microphone Input Controls [5].
- 2. See Speaker Mute [10], Headphones Mute and Settings Page [12].
- 3. Guest Input
- 4. Mute, Enhance and Auto Gain. See Microphone Input Controls [5]
- 5. The Mix section. See The Mix Section [11].
- 6. A Mixer Channel. See The Mix Section [11].
- 7. Host Input

# **Microphone Input Controls**

## Mic Level Slider And Meter

The Mic Level section of Vocaster Hub mirrors the preamp controls on the front of the Vocaster hardware. You can see where the Mic Level slider (or gain) is set and how loud the signal is in the meter.

### Slider

The Slider in the **Mic Level** control is a software representation of the whob on the Vocaster top panel.

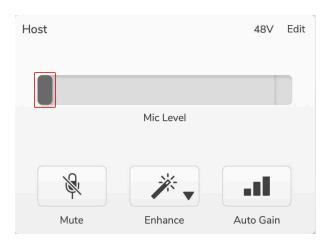

You can click and drag the slider in the software to increase the gain (right) or reduce the gain (left). When you move the knob the slider will move to reflect this.

### Meter

The meter is the section of the **Mic Level** control that lights up when you speak into your microphone.

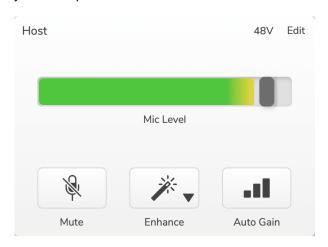

We recommend using **Auto Gain** to set your mic level but if your microphone is distorting or too loud, you can use the meter to set a better level.

The meter lights green and turns yellow as the signal gets louder. To set the gain, speak into the microphone as if you were recording and move the slider or  $^{\P}$  knob so the meter starts to turn yellow when you speak at your loudest.

## Mute

The **Mute** button in Vocaster Hub does the same job as the Mute button on the Vocaster: press it to turn your microphone 'off':

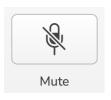

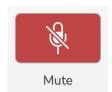

When **Mute** is on, the hardware buttons: Auto Gain and Mute light red and the Gain halo on your Vocaster pulses red.

## **Clip Indicator**

The Clip Indicator is the red part at the far right of the meter than appears when your signal has clipped. Avoid clipping as your microphone may distort when it reaches this level.

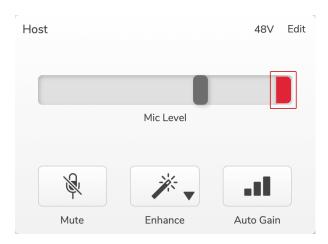

If you see the clip meter appear, turn down the  $\P$  knob or move the Slider to the left to reduce the gain.

## **Enhance**

The **Enhance** button applies three effects to optimise your signal for voice recording. The three effects are applied in this order:

- High-Pass Filter (HPF)
- Compressor
- Three-Band EQ (Equaliser)

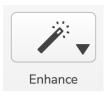

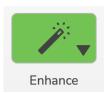

Descriptions of exactly what each effect does are beyond the scope of this user guide. If you're interested in learning more, we recommend searching for the name of each effect online.

## **Enhance Presets**

Enhance has presets that apply different parameters to your voice depending on how you want your voice to sound.

The parameters for each Preset effect are at the end of this user guide, see Enhance Presets' Parameters [16].

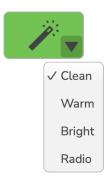

The presets available are:

- Clean
- Warm
- Bright
- Radio

## **Enhance Edit**

The Edit button in Vocaster Hub allows you to change the Enhance mode Settings to match your voice style.

To access Enhance, click Edit .

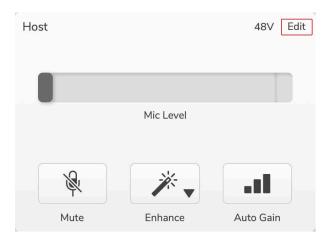

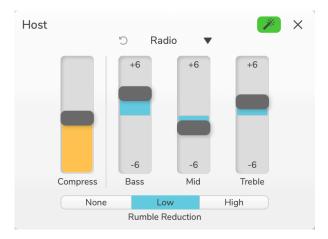

In the Edit mode click the Enhance wand <a>Delta</a> turn on/off Enhance.

Use the drop-down to choose a starting preset and you can tweak the settings for your voice.

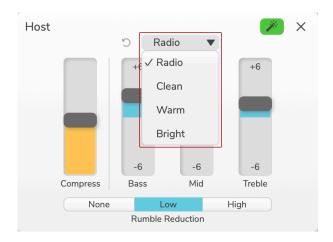

To reset the Edit settings back to the Preset's default, click the DReset button.

Your Vocaster remembers any changes you make to the Preset settings. You can power cycle your Vocaster and or open and close Vocaster Hub without losing the settings.

## Compress

Use the **Compress** slider to reduce the dynamic range of your voice. Increasing **Compress** makes the loudest parts of your voice quieter and the quieter parts louder giving a more consistent volume.

The **Compress** slider is a combined threshold and make-up gain control.

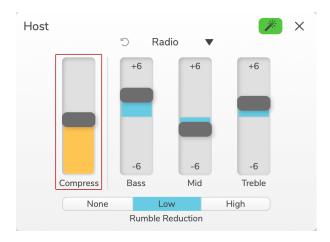

As you increase the **Compress** slider two things happen:

- 1. The threshold is reduced, causing more of the signal to be compressed.
- 2. The compressor's overall gain (referred to as "Make-up Gain") is increased, raising the signal level at the output to match the input.

## **EQ Sliders**

The EQ sliders control the gain (level) of each EQ band. You can boost and cut the **Bass**, **Mid** and **Treble** frequencies between **+6**dB and **-6**dB.

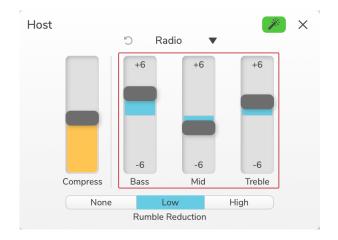

The frequency and Q of the **Bass**, **Mid** and **Treble** bands changes depending on which preset you choose in the preset drop-down. For each presets' frequency and Q values see Enhance Presets' Parameters [16].

## **Rumble Reduction**

**Rumble Reduction** is a high-pass filter to help you avoid low rumbles such as vibrations through your mic stand, air conditioning, outside road noise and more.

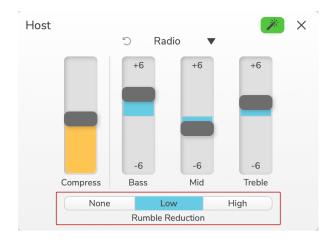

The values for rumble reduction are:

| Setting | Value |
|---------|-------|
| None    | Off   |
| Low     | 60Hz  |
| High    | 80Hz  |

## **Auto Gain**

**Auto Gain** is a software version of the button on Vocaster. Click this button to start the Auto Gain process.

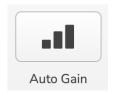

Speak normally for ten seconds while the timer counts down.

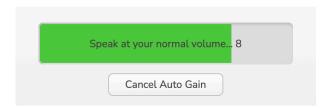

Auto Gain will measure the level of your voice and set the gain so the loudest parts of your voice are around -6 to -16dB in your recording software.

Click Cancel Auto Gain during the countdown to stop the Auto Gain process.

## 48V

Condenser microphones need 48V, or phantom power, to work.

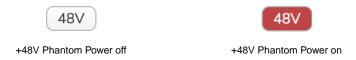

This is the same as pressing the 48V button on the Vocaster's rear panel.

OTHER BUTTONS VERSION 1.3

# **Other Buttons**

## **Speaker Mute**

This button allows you to mute the speaker outputs of your Vocaster. Click the speaker icon to toggle between mute on (red) or off (black).

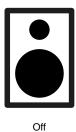

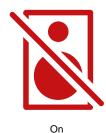

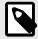

## Note

You can create an audio feedback loop if your speakers are active at the same time as a microphone! Turn off your speakers while recording podcasts, and use headphones for monitoring.

## **Headphones Mute**

This button allows you to mute the headphones outputs of your Vocaster. Click the headphones icon to toggle between mute on (red) or off (black).

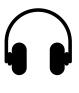

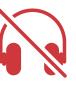

Off

On

THE MIX SECTION VERSION 1.3

# **The Mix Section**

The Mix Section at the bottom of Vocaster Hub has all the input channels to your 'Show Mix' listed with a Slider, Meter, and Mute button.

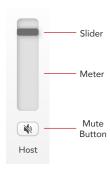

#### **Sliders and Mutes**

The Sliders and Mute buttons adjust the level going to your **Show Mix** (headphone/speaker mix) and Video Call L and R channels. These sliders do not affect your recording levels if you're recording each channel individually in your recording software.

#### **Mixer Channels**

#### Host

Adjusts the level sent from the Host microphone input to the Show Mix.

## **Guest (Vocaster Two only)**

Adjusts the level sent from the Guest microphone input to the Show Mix.

#### Aux

Adjusts the level sent from the Phone/Device I input to the Show Mix.

### **Bluetooth (Vocaster Two only)**

Adjusts the level sent from a Bluetooth Device connected to your Vocaster Two to the Show Mix. Your Bluetooth device's volume buttons will also control the Slider's level.

## Loopback 1

Adjusts the level sent from Loopback 1 to the Show Mix. Loopback 1 signal will come from applications sending their audio to Software Playback 1 and 2.

### Loopback 2

Adjusts the level sent from Loopback 2 to the Show Mix. Loopback 2 signal will come from applications sending their audio to Software Playback 3 and 4.

#### **Show Mix**

This is the main mix of all the Vocaster's inputs. You can record the Vocaster Hub mix by selecting the 'Show Mix' inputs in your recording software. The slider adjusts the overall level to your recording software.

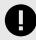

## **Important**

If clip indicators light in the **Mix** section, reduce the source level, not the slider.

For **Show Mix** reduce the other sliders.

SETTINGS PAGE VERSION 1.3

# **Settings Page**

Click this icon  $\stackrel{:}{:}=$  to open Vocaster Hub's **Settings** page. To close the settings page press the X in the top right corner.

On the settings page, you will see the following information:

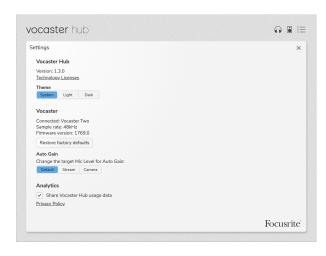

#### Version

This shows the version of Vocaster Hub you are using.

#### Theme

Changes the skin of Vocaster Hub between:

- System Follows your computer's system theme.
- Light Permanently set to the light theme.
- Dark Permanently set to the dark theme.

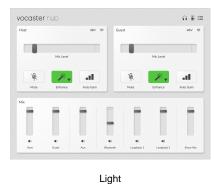

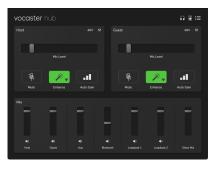

Dark

#### **Vocaster**

This shows what device Vocaster Hub recognises, the **Sample Rate** (always 48kHz) and the **Firmware version** of your Vocaster.

Click Restore factory defaults to reset all parameters of the Vocaster connected to their factory settings (shown above in the light/dark screenshots).

SETTINGS PAGE VERSION 1.3

## **Auto Gain**

You can set the level Auto Gain aims to cater for different Vocaster uses. The different settings correspond to different levels:

| Setting | Level (-<br>dBFS) | Use                                                                             |
|---------|-------------------|---------------------------------------------------------------------------------|
| Default | -18               | Used in most situations and when recording your podcast into your DAW software. |
| Stream  | -12               | Slightly louder than Default and useful when you're streaming with Vocaster.    |
| Camera  | -9                | Useful when you're connecting<br>Vocaster's camera output to your<br>camera.    |

## **Analytics**

Use this tick box to opt into usage analytics to help us make Vocaster Hub better. Please see our Privacy Policy for more information.

UPDATING VERSION 1.3

# **Updating**

## **Updating The Vocaster Hub Software**

Vocaster Hub updates automatically. A dialogue box appears when you open Vocaster Hub if a new version is available.

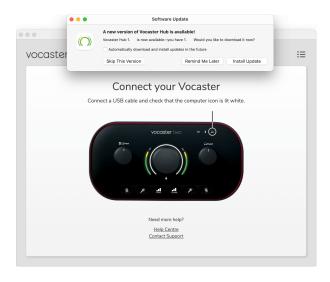

You can choose to Install Update, Skip This Version or Remind Me Later.

## **Updating Your Vocaster's Firmware**

Vocaster Hub tells you when a firmware update is available for your device. This message appears:

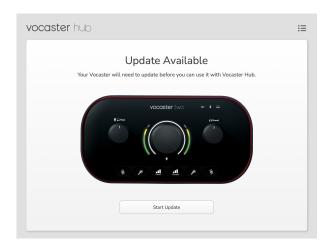

Update message: Your Vocaster will need to update before you can use it with Vocaster Hub.

Your Vocaster may need an update out of the box and occasionally after as we improve the device.

Click Start Update and Vocaster Hub will display this updating screen:

UPDATING VERSION 1.3

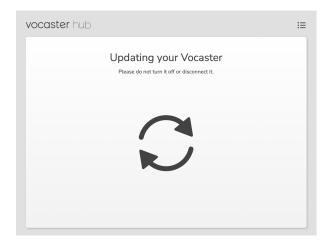

After the update, Vocaster Hub returns to the main Vocaster window and you can continue to use your Vocaster.

ENHANCE PRESETS' PARAMETERS VERSION 1.3

# **Enhance Presets' Parameters**

This table shows the parameters we've used to make the presets for the Vocaster's **Enhance** feature.

|                | EQ HPF    | EQ Band 1 |     |        | EQ Band 2 |     |        | EQ Band 3 Com |      |        | Compressor | essor |                |                 |      |  |
|----------------|-----------|-----------|-----|--------|-----------|-----|--------|---------------|------|--------|------------|-------|----------------|-----------------|------|--|
| Preset<br>Name | Frequency | Frequency | Q   | Gain   | Frequency | Q   | Gain   | Frequency     | Q    | Gain   | Threshold  | Ratio | Attack<br>(ms) | Release<br>(ms) | Gain |  |
| Clean          | 80Hz      | 135Hz     | 0.6 | -2dB   | 2kHz      | 0.6 | +2dB   | 7kHz          | 1.2  | +2dB   | -22dB      | 4:1   | 10             | 30              | +5dB |  |
| Warm           | 80Hz      | 135Hz     | 0.8 | -1dB   | 450Hz     | 0.7 | +2.5dB | 2.5kHz        | 0.5  | -1dB   | -22dB      | 4:1   | 10             | 30              | +5dB |  |
| Bright         | 80Hz      | 500Hz     | 0.6 | -2dB   | 2kHz      | 0.6 | +3dB   | 11kHz         | 1.0  | +3dB   | -22dB      | 4:1   | 10             | 30              | +5dB |  |
| Radio          | 80Hz      | 100Hz     | 1   | +2.5dB | 1kHz      | 1.5 | -1.5dB | 6kHz          | 1.15 | +1.5dB | -22dB      | 4:1   | 10             | 30              | +5dB |  |

NOTICES VERSION 1.3

# **Notices**

# **Troubleshooting**

For all troubleshooting queries, please visit the Focusrite Help Centre at support.focusrite.com.

# **Copyright & Legal Notices**

Focusrite is a registered trademark and Vocaster is a trademark of Focusrite Group PLC.

All other trademarks and trade names are the property of their respective owners.

2022 © Focusrite Audio Engineering Limited. All rights reserved.